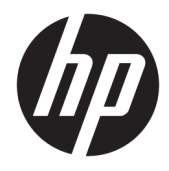

Panduan Pengguna

© Copyright 2017 HP Development Company, L.P.

HDMI, HDMI Logo dan High-Definition Multimedia Interface adalah merek dagang atau merek dagang terdaftar dari HDMI Licensing LLC. Windows adalah merek dagang terdaftar atau merek dagang Microsoft Corporation di Amerika Serikat dan/atau negara-negara lain.

Informasi yang tercantum dalam dokumen ini dapat berubah sewaktu-waktu tanpa pemberitahuan sebelumnya. Satu-satunya jaminan untuk produk dan layanan HP tercantum dalam pernyataan jaminan tersurat yang disertakan bersama produk dan layanan tersebut. Tidak ada bagian mana pun dari dokumen ini yang dapat dianggap sebagai pernyataan jaminan tambahan. HP tidak bertanggung jawab atas kesalahan teknis atau editorial mau pun ketidaktercantuman yang terdapat di dalamnya.

Edisi Pertama: Januari 2017

Nomor Komponen Dokumen: 913656-BW1

### **Tentang Panduan Ini**

Panduan ini berisi informasi tentang fitur pada monitor, pemasangan monitor, penggunaan perangkat lunak dan spesifikasi teknis.

- **PERINGATAN!** Teks yang diawali dengan simbol ini menunjukkan bahwa kelalaian dalam mengikuti petunjuk dapat mengakibatkan cedera atau kematian.
- **PERHATIAN:** Teks yang diawali dengan simbol ini menunjukkan bahwa kelalaian dalam mengikuti petunjuk dapat mengakibatkan kerusakan peralatan atau hilangnya informasi.
- **EX CATATAN:** Teks yang diawali dengan simbol ini memberikan informasi tambahan yang penting.
- **TIPS:** Teks yang ditampilkan dengan simbol ini membantu memberikan petunjuk.

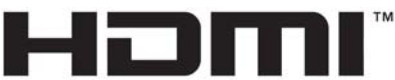

HIGH-DEFINITION MULTIMEDIA INTERFACE

Produk ini menggabungkan teknologi HDMI.

# **Isi**

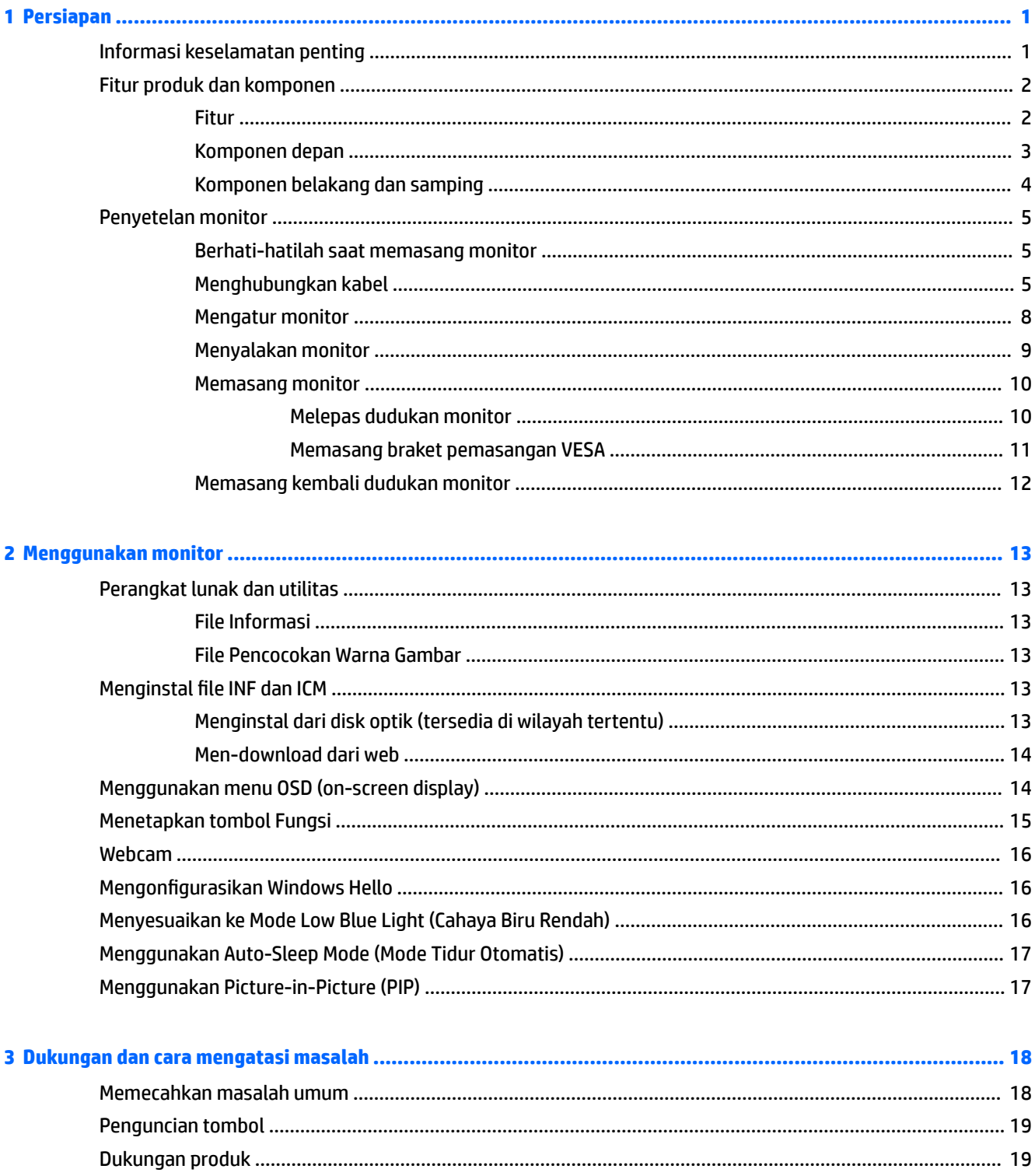

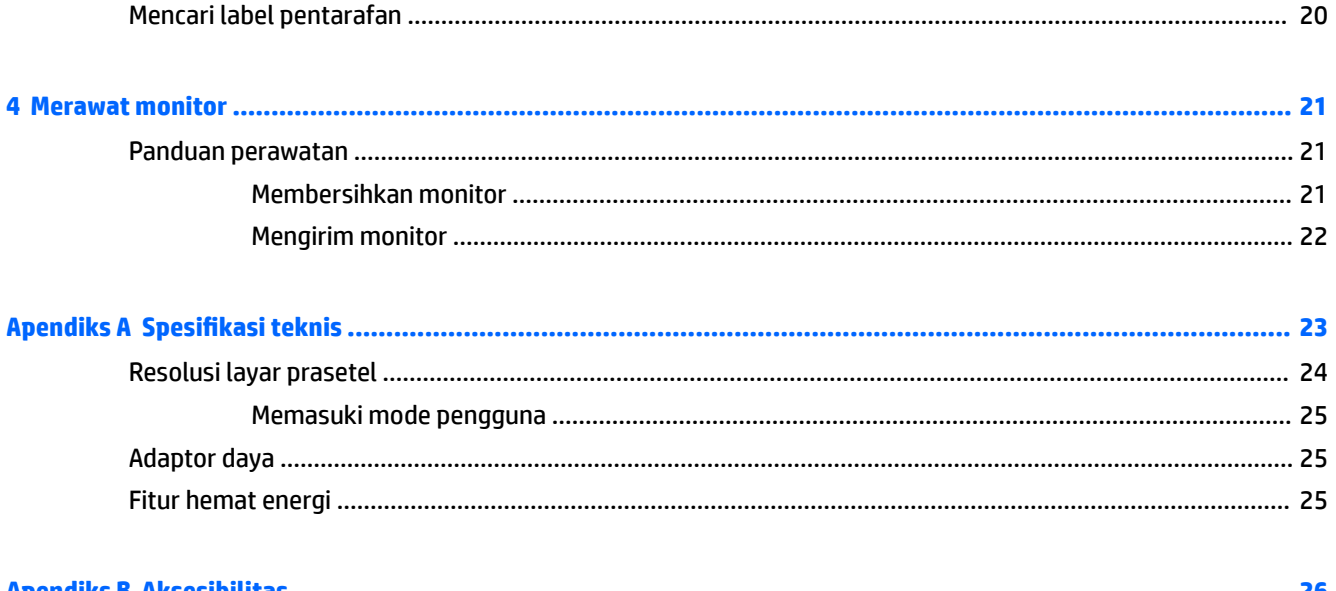

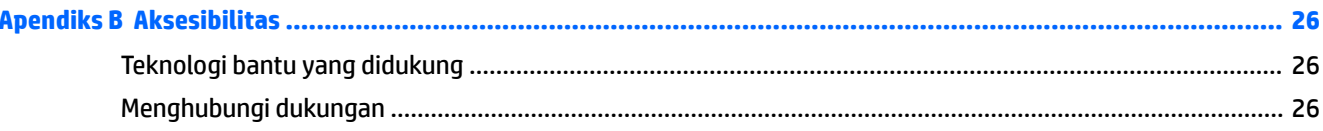

# <span id="page-6-0"></span>**1 Persiapan**

## **Informasi keselamatan penting**

Sebuah kabel daya sudah tercakup dengan monitor. Jika Anda menggunakan kabel yang lain, gunakan hanya catu daya dan sambungan yang sesuai untuk monitor ini. Untuk informasi tentang set kabel daya yang sesuai digunakan dengan monitor, lihat *Maklumat Produk* yang tersedia di disk optik Anda, jika sudah tercakup, atau dalam kit dokumentasi Anda.

**PERINGATAN!** Untuk mengurangi risiko sengatan arus listrik atau kerusakan pada perangkat:

- Colokkan kabel daya ke dalam stopkontak AC (arus bolak-balik) yang mudah dijangkau setiap saat.
- Putuskan sambungan daya dari komputer dengan mencabut kabel daya dari stopkontak AC.

• Jika kabel daya dilengkapi dengan konektor tambahan 3 pin, pasang kabel ke stopkontak 3 pin yang diarde (dibumikan). Jangan menonaktifkan pin pengardean kabel daya, misalnya, dengan memasang adaptor 2 pin. Pin arde adalah fitur keselamatan yang penting.

Demi keselamatan Anda, jangan meletakkan apa pun di atas kabel daya atau kabel. Atur kabel agar tidak menghalangi atau terinjak secara tidak disengaja. Jangan tarik kabel. Bila melepas kabel dari stopkontak AC, pegang bagian konektornya.

Untuk mengurangi risiko cedera serius, baca *Safety and Comfort Guide* (Panduan Keselamatan dan Kenyamanan). Di dalamnya dijelaskan tentang pengaturan stasiun kerja dan posisi tubuh yang benar, kesehatan dan kebiasaan kerja bagi pengguna komputer, serta berisi informasi penting mengenai keamanan kelistrikan dan mekanika. Panduan ini terdapat pada situs web di <http://www.hp.com/ergo>.

**PERHATIAN:** Untuk melindungi monitor dan komputer, hubungkan semua kabel kord daya pada komputer dan perangkat pendukungnya (seperti monitor, pencetak, pemindai) ke sejenis perangkat pelindung lonjakan arus, seperti terminal daya atau Catu Daya Anti-Interupsi (UPS). Tidak semua terminal daya mampu melindungi perangkat dari lonjakan arus; terminal-terminal tersebut harus secara khusus memiliki keterangan kemampuan ini. Gunakan terminal daya yang pabriknya menawarkan Kebijakan Penggantian Kerusakan, sehingga Anda dapat menukarkan perangkat jika alat pelindung lonjakan arus tersebut rusak.

Gunakan furnitur yang berukuran pas dan sesuai yang dirancang untuk mendukung pemasangan monitor LCD HP secara benar.

**PERINGATAN!** Monitor LCD bisa terjatuh dan mencederai diri jika tidak didudukkan dengan benar pada lemari, rak buku, papan rak, meja kerja, pengeras suara, peti, atau kereta angkut.

Hati-hati saat merutekan semua kabel dan kabel yang dihubungkan ke monitor LCD agar tidak tertarik, tersangkut, atau tersandung.

**EX CATATAN:** Produk ini tidak cocok untuk kebutuhan hiburan. Pertimbangkan menempatkan monitor di lingkungan dengan pencahayaan terkontrol untuk mencegah gangguan cahaya sekitar dan permukaan yang terang yang dapat menyebabkan pantulan yang mengganggu dari layar.

# <span id="page-7-0"></span>**Fitur produk dan komponen**

#### **Fitur**

Fitur monitor termasuk hal berikut ini:

- Layar lengkung 1800r 86,36 cm (34 inci) resolusi 3440 x 1440, layar dengan lampu latar Ultra-Wide Quad High Definition (UWQHD), ditambah dukungan layar penuh untuk resolusi yang lebih rendah
- Webcam dan mikrofon popup bersertifikat Skype for Business untuk kolaborasi online
- Pengenalan wajah Windows® Hello yang memungkinkan proses masuk dengan keamanan yang ditingkatkan
- Kemampuan dimiringkan untuk kenyamanan pandang pada posisi duduk maupun berdiri, atau sewaktu bergerak dari satu sisi monitor ke sisi lainnya
- Masukan video HDMI (High-Definition Multimedia Interface)
- Input video DisplayPort
- Port USB Tipe C dengan penyediaan daya hingga 65 W
- Speaker yang terintegrasi dengan prima
- Kemampuan Plug and Play, jika didukung oleh sistem operasi Anda
- Penyesuaian tampilan pada layar (OSD) dalam beberapa bahasa untuk memudahkan pengaturan dan optimalisasi layar
- Perangkat lunak HP Display Assistant untuk menyesuaikan pengaturan monitor dan mengaktifkan fitur penangkal pencurian
- HDCP (High Bandwidth Digital Content Protection) pada input digital
- Disk optik perangkat lunak dan dokumentasi yang disertakan dengan monitor di wilayah tertentu mencakup dokumentasi driver monitor dan produk
- Braket pemasangan VESA untuk memasang monitor ke perangkat dudukan di dinding atau lengan ayun
- Pengaturan Mode Cahaya Biru Rendah agar menghasilkan gambar yang lebih nyaman dengan stimulasi rendah

**CATATAN:** Untuk informasi keselamatan dan peraturan, lihat *Maklumat Produk* yang disertakan pada disk optik Anda, jika tersedia, atau pada kit dokumentasi Anda. Untuk menemukan pembaruan panduan pengguna produk Anda, kunjungi<http://www.hp.com/support>. Pilih **Temukan produk Anda**, dan kemudian ikuti petunjuk di layar.

## <span id="page-8-0"></span>**Komponen depan**

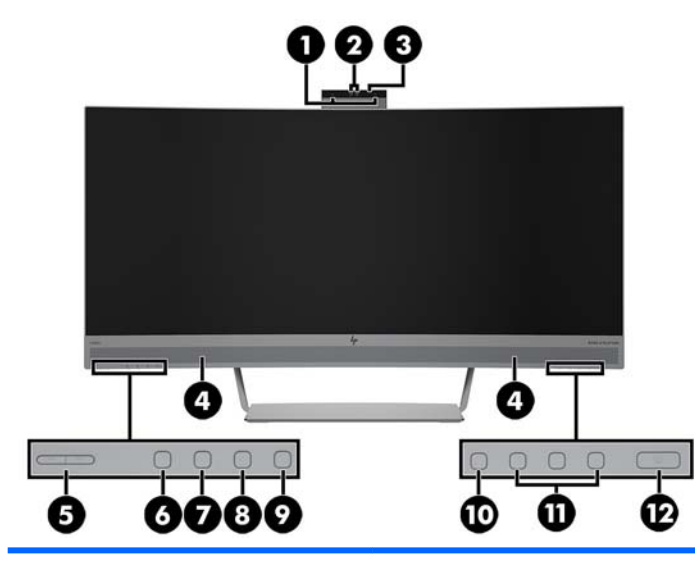

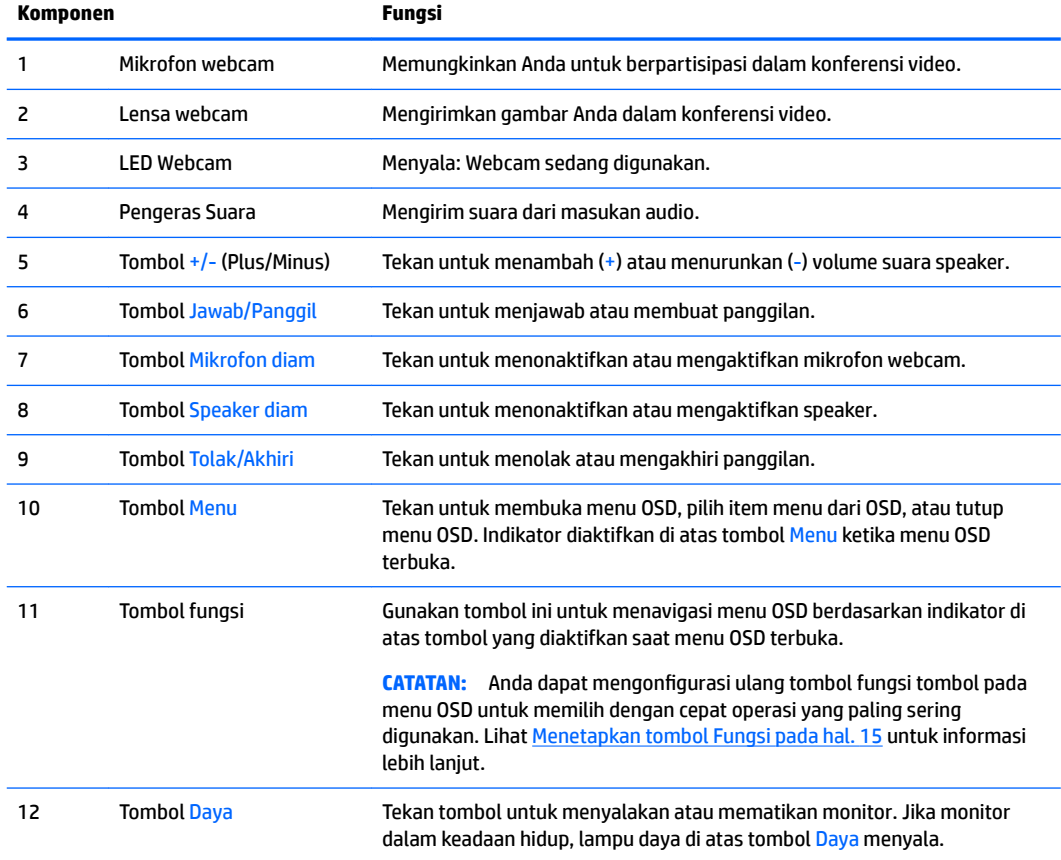

## <span id="page-9-0"></span>**Komponen belakang dan samping**

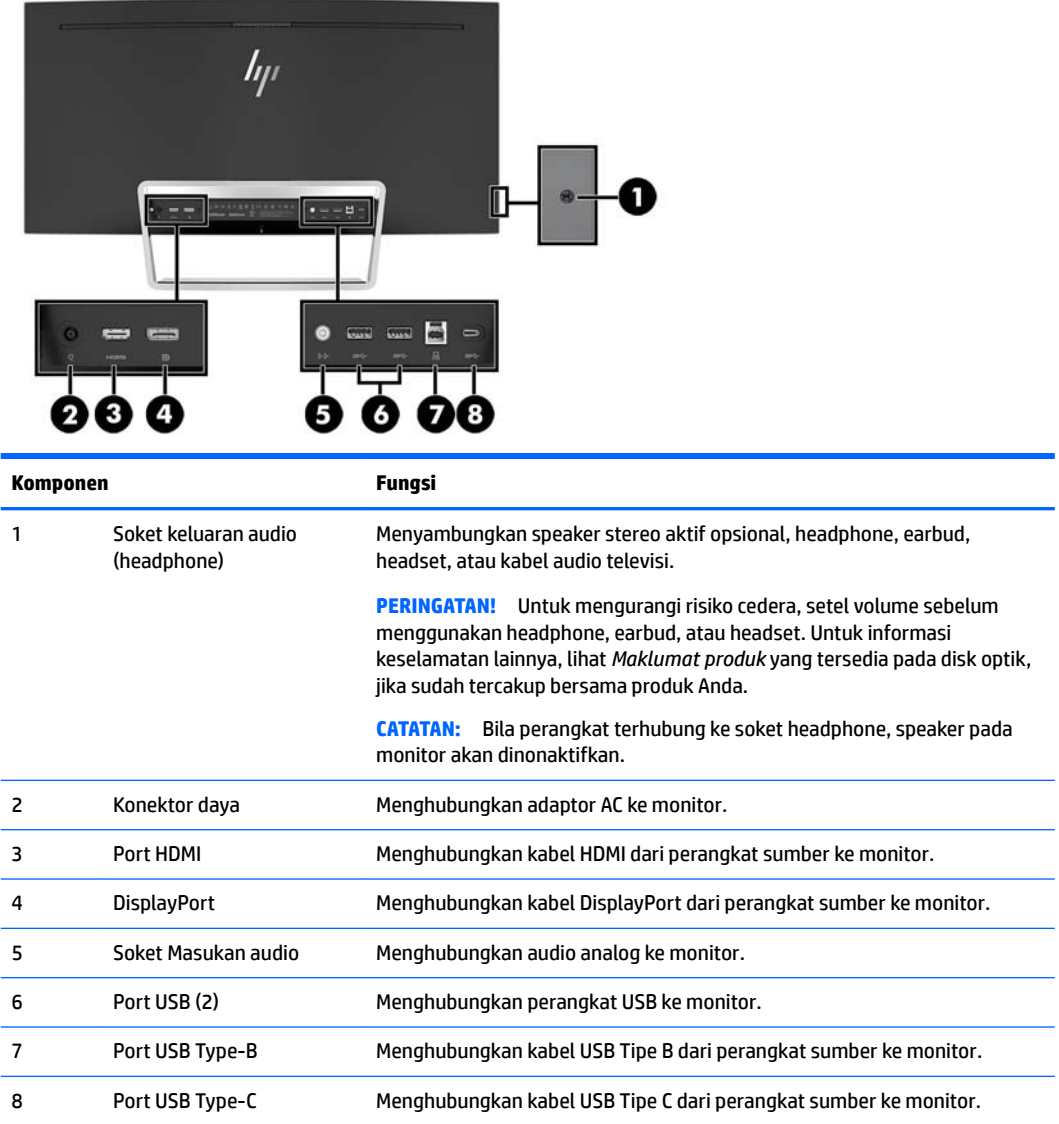

# <span id="page-10-0"></span>**Penyetelan monitor**

#### **Berhati-hatilah saat memasang monitor**

Agar tidak merusak monitor, hati-hati jangan sampai menyentuh panel LCD. Tekanan pada panel dapat menyebabkan ketidakseragaman warna atau kesalahan orientasi pada kristal cair. Jika hal ini terjadi, layar tidak akan kembali ke kondisi normalnya.

### **Menghubungkan kabel**

- **T** CATATAN: Monitor dikirim dengan kabel yang sesuai. Tidak semua kabel yang ditampilkan di bagian ini disertakan bersama monitor.
	- **1.** Letakkan monitor di tempat yang aman dan bersirkulasi udara baik di dekat komputer.
	- **2.** Menghubungkan kabel video.
		- **TATATAN:** Monitor secara otomatis akan menentukan masukan mana yang memiliki sinyal video yang valid. Input dapat dipilih melalui OSD dengan menekan tombol Menu lalu memilih **Input Control** (Kontrol Masukan).
			- Hubungkan satu ujung kabel HDMI ke port HDMI di bagian belakang monitor dan ujung lainnya ke perangkat sumber.

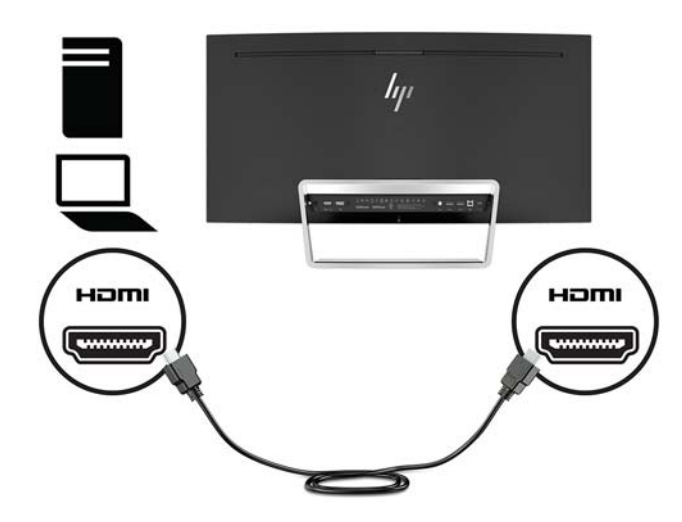

Hubungkan satu ujung kabel DisplayPort ke DisplayPort di bagian belakang monitor dan ujung lainnya ke DisplayPort pada perangkat sumber.

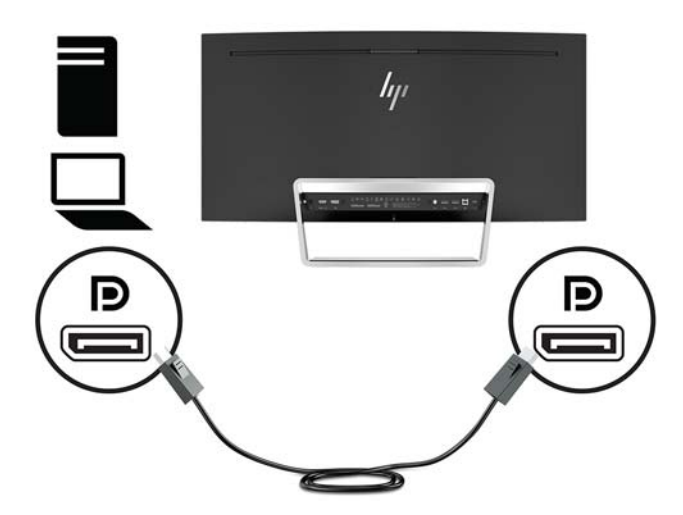

**3.** Hubungkan satu ujung kabel USB Tipe C ke port USB Tipe C di bagian belakang monitor dan ujung lainnya ke port USB Tipe C pada perangkat USB Tipe C.

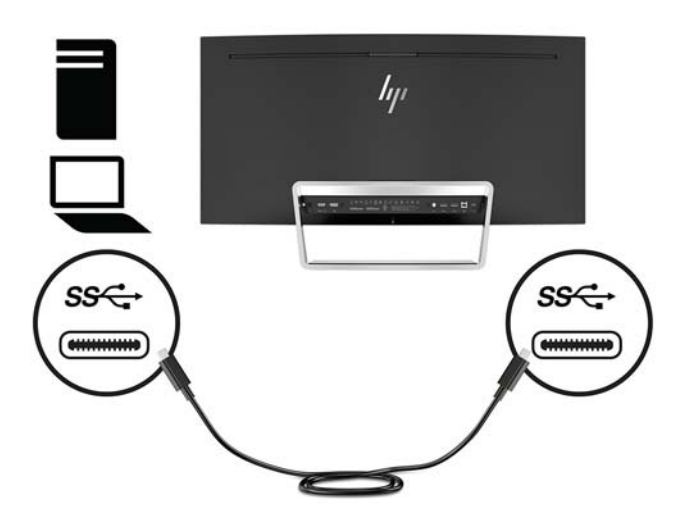

**4.** Hubungkan satu ujung USB Tipe A ke kabel Tipe B ke port USB Tipe B di bagian belakang monitor dan ujung lainnya ke port USB pada perangkat sumber.

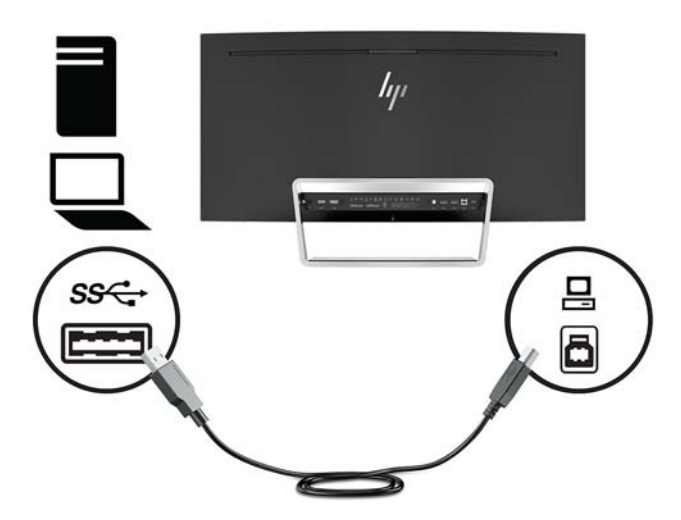

**5.** Untuk mengaktifkan suara dari speaker monitor, hubungkan satu ujung kabel audio (tidak disertakan bersama monitor) ke soket masukan audio pada monitor dan ujung lainnya ke soket keluaran audio pada perangkat sumber.

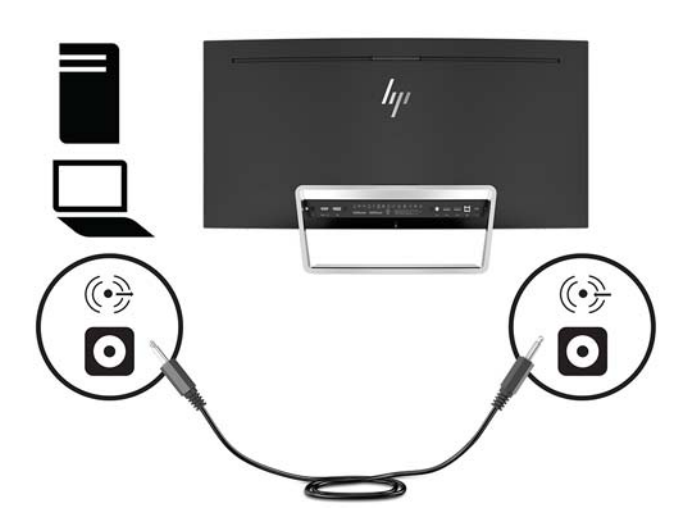

<span id="page-13-0"></span>**6.** Hubungkan satu ujung pada kabel daya ke adaptor AC (1) dan ujung lainnya ke stopkontak AC yang diarde (2), dan kemudian hubungkan adaptor AC ke monitor (3).

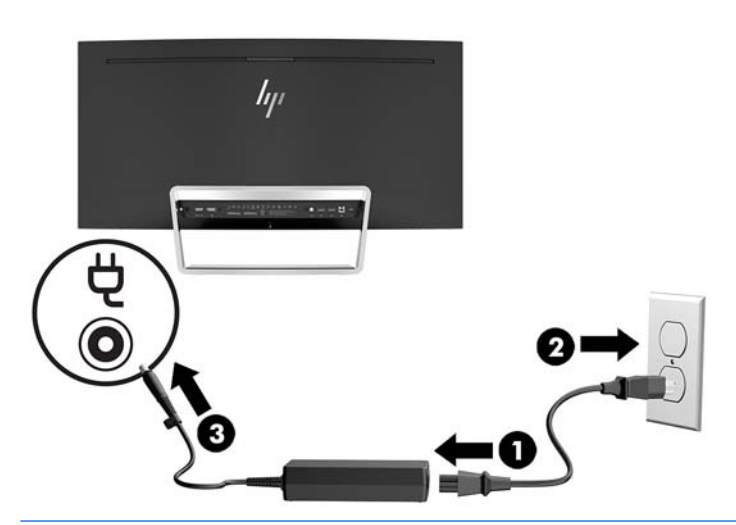

**A PERINGATAN!** Untuk mengurangi risiko sengatan arus listrik atau kerusakan pada perangkat:

Jangan nonfungsikan steker arde kabel kord daya. Steker arde merupakan fitur keselamatan penting.

Tancapkan kabel daya ke outlet AC yang diarde (dibumikan) yang selalu mudah diakses.

Putuskan sambungan daya dari perangkat dengan mencabut kabel daya dari stopkontak AC.

Demi keselamatan Anda, jangan meletakkan apa pun di atas kabel daya atau kabel. Atur kabel agar tidak menghalangi atau terinjak secara tidak disengaja. Jangan tarik kabel. Bila melepas kabel daya dari stopkontak, pegang kabel pada bagian konektornya.

#### **Mengatur monitor**

Miringkan panel monitor maju atau mundur untuk menyesuaikan tingkat kenyamanan mata.

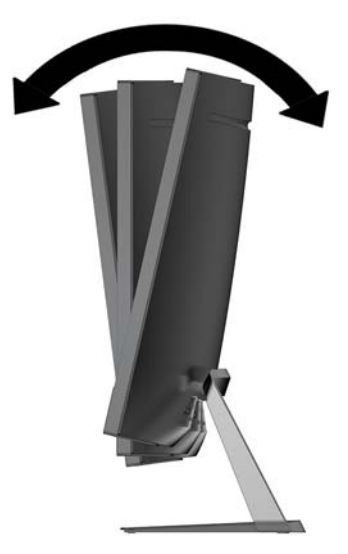

#### <span id="page-14-0"></span>**Menyalakan monitor**

- **1.** Tekan tombol daya pada perangkat sumber untuk menyalakannya.
- **2.** Tekan tombol Daya pada monitor untuk menghidupkannya.

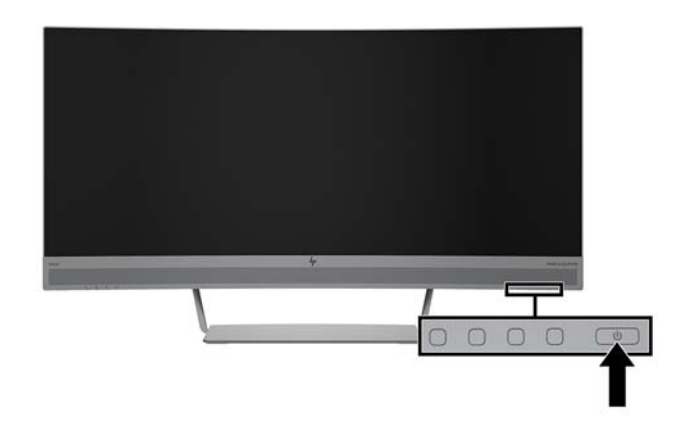

- **PERHATIAN:** Kerusakan citra yang seperti terbakar dapat terjadi pada monitor yang tidak digunakan dan menampilkan citra statis sama selama 12 jam. Untuk menghindari kerusakan citra yang seperti terbakar pada layar monitor, Anda harus selalu mengaktifkan aplikasi screensaver atau mematikan monitor bila tidak digunakan dalam waktu lama. Retensi citra merupakan kondisi yang dapat terjadi pada semua layar LCD. Monitor dengan "citra yang seperti terbakar" tidak tercakup dalam jaminan garansi HP.
- **CATATAN:** Jika menekan tombol Daya tidak memberi pengaruh apa-apa, fitur Penguncian Tombol Daya mungkin diaktifkan. Untuk menonaktifkan fitur ini, tekan terus tombol Daya selama 10 detik.

**EX CATATAN:** Anda dapat mematikan lampu daya di dalam menu OSD. Tekan tombol Menu pada monitor, pilih **Power Control** (Kontrol Daya), pilih **Power LED** (LED Daya), dan kemudian pilih **2ff** (Mati).

Bila monitor dihidupkan, pesan Monitor Status (Status Monitor) akan ditampilkan selama lima detik. Pesan tersebut menampilkan sinyal masukan yang aktif saat itu, status pengaturan sumber alih-otomatis (Aktif atau Tidak Aktif; default pabrik Aktif), resolusi tampilan prasetel saat ini, dan resolusi tampilan prasetel yang direkomendasikan.

Monitor secara otomatis akan memindai masukan sinyal untuk masukan yang aktif dan menggunakan masukan tersebut.

#### <span id="page-15-0"></span>**Memasang monitor**

Panel monitor dapat dipasang ke dinding, lengan ayun, atau perlengkapan pemasangan lain.

**<sup>2</sup> CATATAN:** Peralatan ini dirancang untuk didukung braket pemasangan dinding Terdaftar pada UL atau CSA.

Jika monitor bersertifikat TCO, kabel daya yang tersambung ke panel monitor harus berupa kabel daya berpelindung. Gunakan kabel daya berpelindung yang memenuhi kriteria Bersertifikat TCO untuk produk monitor. Untuk informasi tentang persyaratan TCO, kunjungi www.tcodevelopment.com.

**A: PERHATIAN:** Monitor ini mendukung lubang pemasangan 100 mm standar industri VESA. Untuk memasang alat pemasangan produk pihak ketiga pada monitor, dibutuhkan empat sekrup 4 mm; 0,7 pitch, dan sekrup panjang 10 mm. Sekrup yang lebih panjang tidak boleh digunakan karena dapat merusak monitor. Penting untuk memastikan apakah solusi pemasangan sesuai dengan standar industri VESA dan dinilai mampu menopang bobot panel layar monitor. Untuk kinerja terbaik, sebaiknya gunakan kabel daya dan kabel video yang disediakan bersama dengan monitor.

#### **Melepas dudukan monitor**

**PERHATIAN:** Sebelum memulai melepaskan monitor, pastikan monitor dalam keadaan mati dan sambungan kabel power dan sinyal dilepas.

Jangan meletakkan monitor dengan menghadap ke bawah ketika melepaskan dudukan. Tekanan pada lengkungan panel layar dapat merusak panel jika monitor diletakkan menghadap ke bawah.

**1.** Letakkan kepala monitor pada permukaan yang datar dengan bagian bawah menghadap ke atas.

**A PERHATIAN:** Layar ini rentan. Hindari sentuhan atau tekanan pada layar; tindakan ini dapat menyebabkan kerusakan.

- **2.** Gunakan obeng berbentuk L untuk melepas keempat sekrup (1) yang mengencangkan dudukan ke monitor.
- **3.** Angkat dudukan ke atas menjauhi monitor (2).

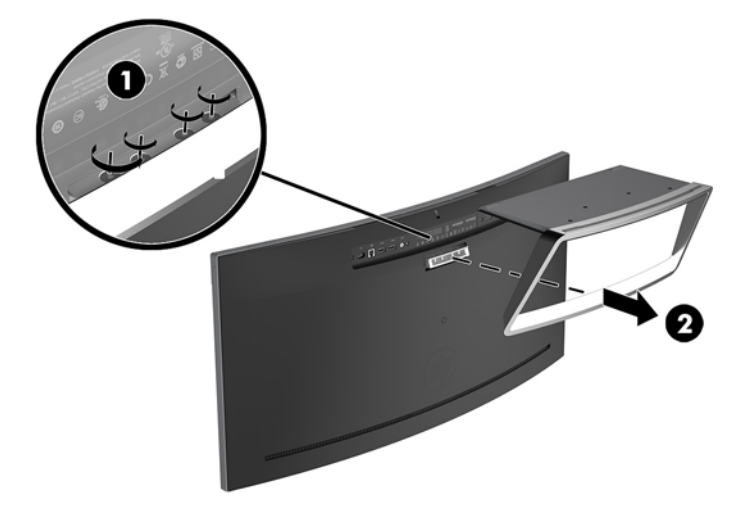

#### <span id="page-16-0"></span>**Memasang braket pemasangan VESA**

Braket pemasangan VESA disertakan dengan monitor untuk digunakan ketika memasang panel monitor ke dinding, rak miring, atau tempat pemasangan lain.

- **1.** Lepas dudukan monitor. Lihat [Melepas dudukan monitor pada hal. 10.](#page-15-0)
- **2.** Lepaskan keempat sumbat karet dari bagian tengah belakang monitor.
- **3.** Tempatkan braket VESA di atas bagian tepi bawah monitor sehingga slot konektor pada braket sejajar dengan slot konektor pada monitor.
- **4.** Tekan braket VESA (1) ke dalam monitor sampai terkunci di tempatnya.
- **5.** Dengan menggunakan obeng berbentuk L, pasang keempat sekrup (2) ke monitor untuk mengencangkan braket VESA pada tempatnya.

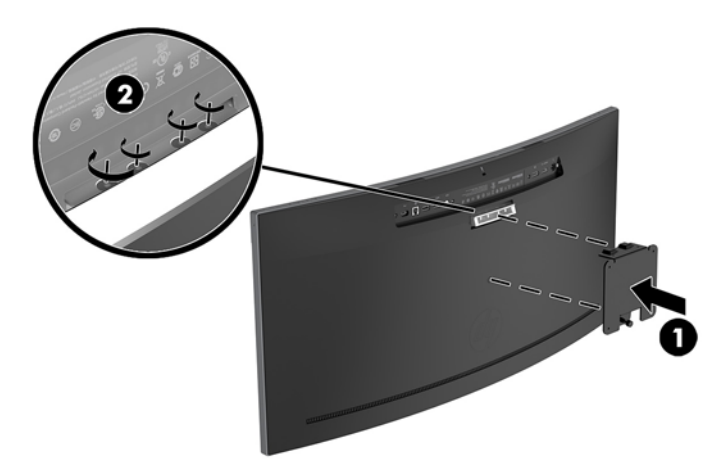

**6.** Untuk memasang monitor ke lengan ayun atau perangkat pemasangan lain, masukkan empat sekrup pemasangan melalui lubang pada perangkat pemasangan dan ke dalam lubang sekrup pada braket VESA.

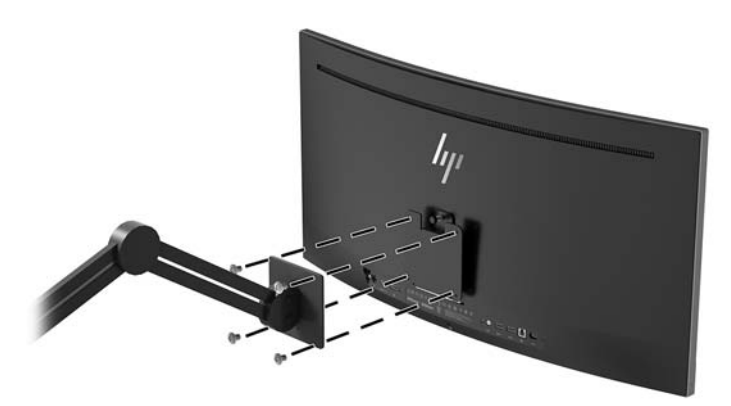

### <span id="page-17-0"></span>**Memasang kembali dudukan monitor**

- **A PERHATIAN:** Layar ini rentan. Hindari sentuhan atau tekanan pada layar; tindakan ini dapat menyebabkan kerusakan.
- **TIPS:** Pertimbangkan penempatan monitor karena bezelnya dapat menimbulkan gangguan pantulan dari cahaya sekitar dan permukaan yang terang.
	- **1.** Letakkan kepala monitor pada permukaan yang datar dengan bagian bawah menghadap ke atas.

**A PERHATIAN:** Jangan meletakkan monitor menghadap ke bawah ketika memasang dudukan. Tekanan pada lengkungan panel layar dapat merusak panel jika monitor diletakkan menghadap ke bawah.

- **2.** Tempatkan dudukan di atas bagian tepi bawah monitor sehingga slot konektor pada dudukan sejajar dengan slot konektor pada monitor.
- **3.** Dorong dudukan (1) ke dalam monitor hingga terkunci di tempatnya.
- **4.** Dengan menggunakan obeng berbentuk L, pasang keempat sekrup (2) ke monitor untuk mengencangkan dudukan pada tempatnya.

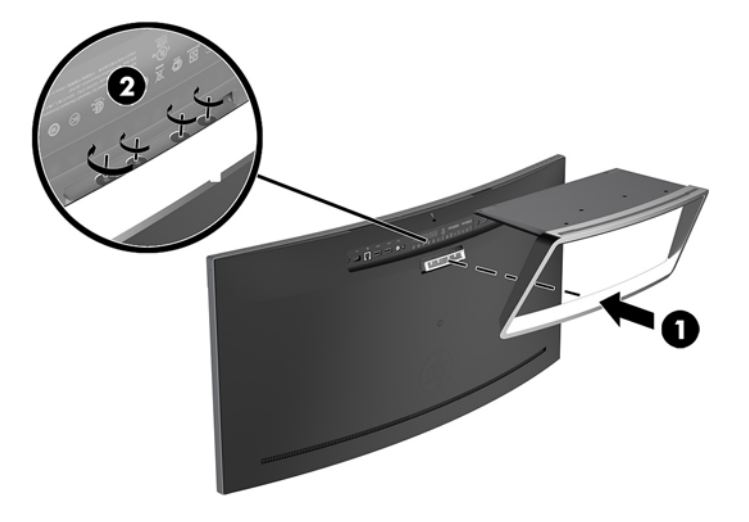

**5.** Mengatur monitor yang telah dirakit tegak lurus pada permukaan yang datar.

# <span id="page-18-0"></span>**2 Menggunakan monitor**

## **Perangkat lunak dan utilitas**

Disk optik, jika disertakan bersama monitor, berisi file yang dapat Anda instal ke komputer. Jika Anda tidak memiliki drive optik, Anda dapat mengunduh file dari <http://www.hp.com/support>.

- **File INF (Informasi)**
- File ICM (Image Color Matching Pencocokan Warna Gambar) (satu untuk setiap rentang warna yang dikalibrasikan)
- Perangkat lunak HP Display Assistant

#### **File Informasi**

File INF menentukan sumber daya monitor yang digunakan oleh sistem operasi Windows untuk memastikan kompatibilitas monitor dengan adaptor grafis komputer.

Monitor ini kompatibel dengan Windows Plug and Play dan monitor akan bekerja dengan baik tanpa menginstal file INF. Kompatibilitas Plug and Play monitor membutuhkan kartu grafis komputer yang memenuhi syarat VESA DDC2 dan monitor dihubungkan langsung ke kartu grafis tersebut. Plug and Play tidak akan bekerja melalui konektor tipe BNC terpisah atau melalui buffer/kotak distribusi.

#### **File Pencocokan Warna Gambar**

File ICM adalah file data yang digunakan bersama program grafis untuk memberikan pencocokan warna yang konsisten dari layar monitor ke printer, atau dari pemindai ke layar monitor. Berkas ini diaktifkan dari dalam program grafis yang mendukung fitur ini.

**<sup>2</sup> CATATAN:** Profil warna ICM ditulis sesuai dengan spesifikasi Format Profil dari Konsorsium Warna Internasional (ICC).

## **Menginstal file INF dan ICM**

Setelah Anda menentukan hal yang harus diperbarui, gunakan salah satu cara berikut ini untuk menginstal file.

#### **Menginstal dari disk optik (tersedia di wilayah tertentu)**

Untuk menginstal file INF dan ICM pada komputer dari disk optik:

- **1.** Masukkan disk optik ke drive optik komputer. Menu disk optik akan ditampilkan.
- **2.** Lihat berkas **HP Monitor Software Information** (Informasi Perangkat Lunak Monitor HP).
- **3.** Pilih **Install Monitor Driver Software** (Instal Perangkat Lunak Pengandar Monitor).
- **4.** Ikuti petunjuk pada layar.
- **5.** Pastikan resolusi dan tingkat penyegaran yang benar muncul pada panel kontrol Display (Layar) Windows.

#### <span id="page-19-0"></span>**Men-download dari web**

Jika Anda tidak memiliki komputer atau perangkat sumber dengan drive optik, Anda dapat mengunduh file INF dan ICM versi terbaru dari situs web pendukung monitor HP.

- **1.** Kunjungi<http://www.hp.com/support>.
- **2.** Pilih **Dapatkan perangkat lunak dan driver**.
- **3.** Ikuti pada layar petunjuk untuk monitor Anda untuk memilih dan mengunduh perangkat lunak.

## **Menggunakan menu OSD (on-screen display)**

Gunakan menu OSD untuk mengatur gambar layar monitor sesuai dengan keinginan Anda. Anda dapat mengakses dan melakukan penyesuaian dalam menu OSD menggunakan tombol pada bezel monitor.

Untuk mengakses menu OSD dan membuat penyesuaian, lakukan hal berikut:

- **1.** Jika monitor belum dihidupkan, tekan tombol Daya untuk menghidupkan monitor.
- **2.** Untuk mengakses menu OSD, tekan salah satu dari tiga tombol Fungsi untuk mengaktifkan tombol. Kemudian tekan tombol Menu untuk membuka OSD.
- **3.** Gunakan tiga tombol Fungsi untuk menavigasi, memilih, dan mengatur pilihan menu. Label tombol di layar bervariasi tergantung pada menu atau submenu yang aktif.

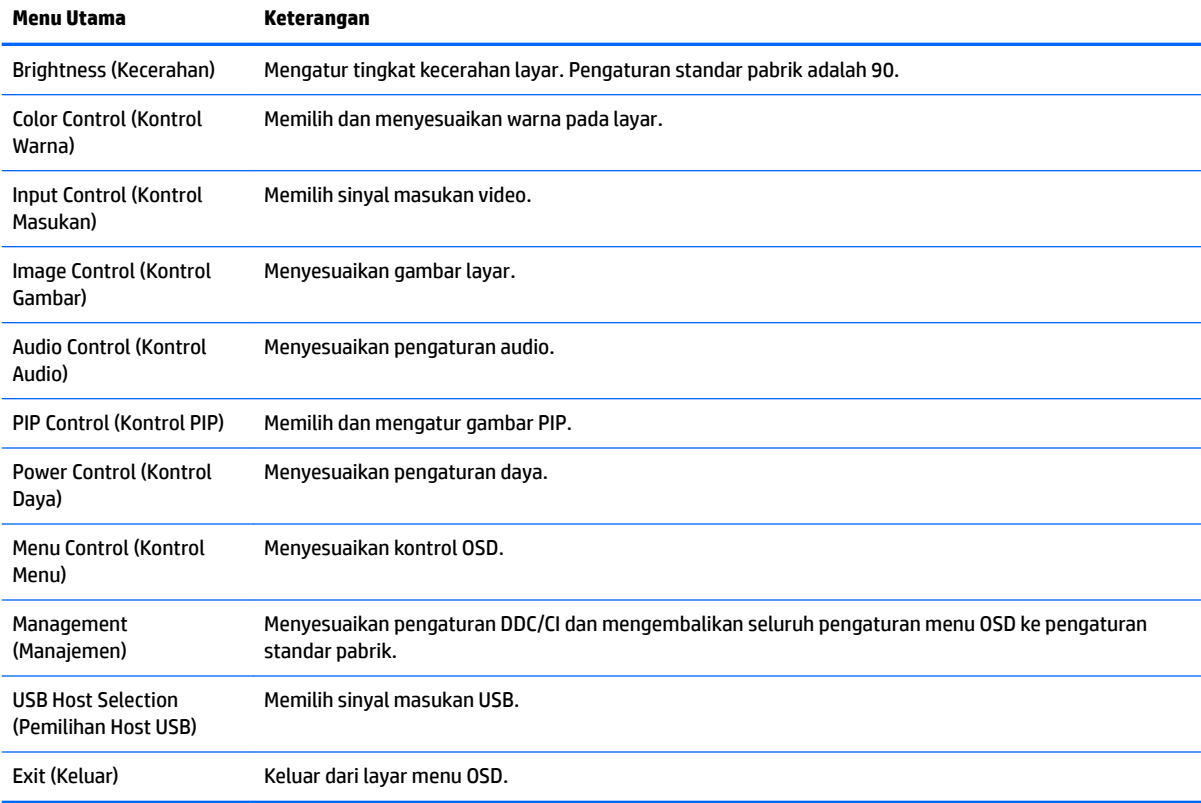

Tabel berikut berisi daftar pilihan menu pada menu utama OSD.

## <span id="page-20-0"></span>**Menetapkan tombol Fungsi**

Dengan menekan salah satu dari tiga tombol Fungsi di bagian depan akan mengaktifkan tombol dan menampilkan ikon di atas tombol. Ikon dan fungsi tombol standar pabrik ditunjukkan di bawah ini.

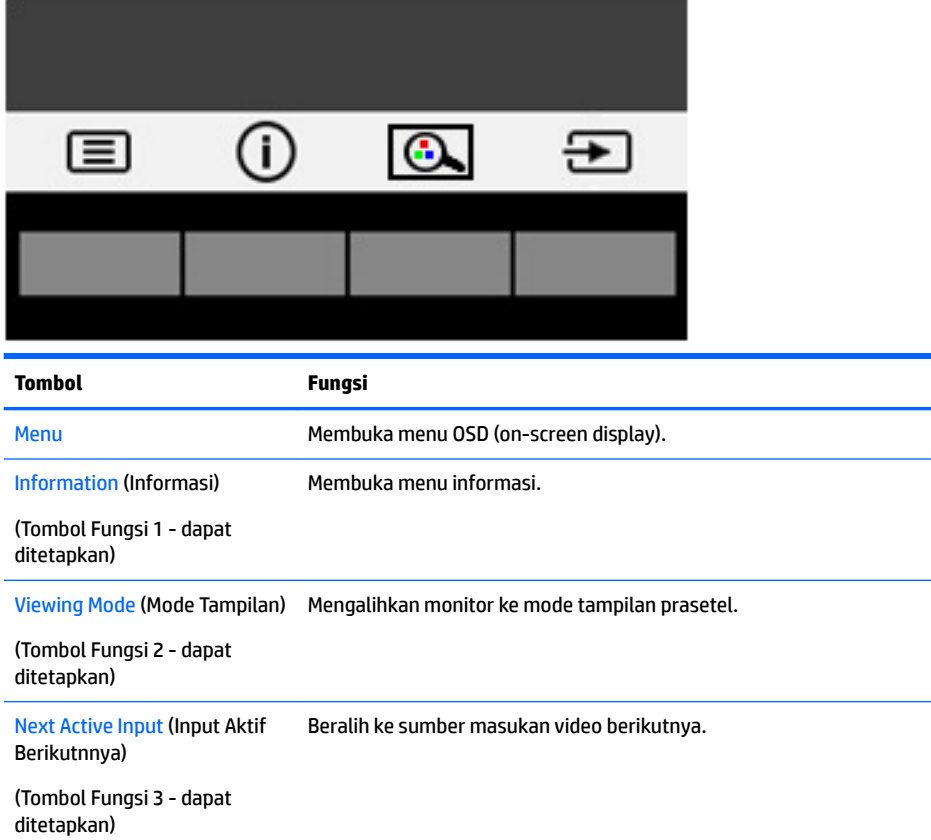

Anda bisa mengubah tombol Fungsi dari nilai standar sehingga saat tombol diaktifkan Anda dapat mengakses item menu yang biasa digunakan secara cepat.

Untuk menetapkan tombol Fungsi:

- **1.** Tekan salah satu dari tiga tombol Fungsi untuk mengaktifkan tombol, lalu tekan tombol Menu untuk membuka OSD.
- **2.** Pada menu OSD, pilih **Menu Control** (Kontrol Menu) > **Assign Buttons** (Tetapkan Tombol), lalu pilih salah satu opsi yang tersedia untuk tombol yang ingin Anda tetapkan.
- **CATATAN:** Anda hanya dapat menetapkan ulang tiga tombol Fungsi. Anda tidak dapat menetapkan ulang tombol Menu atau tombol Daya.

## <span id="page-21-0"></span>**Webcam**

Dengan Skype for Business terinstal pada perangkat sumber eksternal, Anda dapat menggunakan webcam pada monitor dengan cara berikut ini:

- Streaming konferensi video online
- Mengirim dan menerima pesan instan
- Membuat jadwal pertemuan
- Menjaga keamanan percakapan

Dengan sistem operasi Windows 10 terinstal, pengenalan wajah Windows Hello dapat diaktifkan untuk memungkinkan proses masuk dengan keamanan yang ditingkatkan.

Untuk melepas webcam, tekan pengunci untuk membukanya.

Untuk menutup webcam, tekan ke bawah hingga terkunci.

## **Mengonfigurasikan Windows Hello**

Jika sistem operasi Windows 10 dipasang pada perangkat sumber eksternal Anda, ikuti langkah-langkah berikut untuk mengonfigurasikan pengenalan wajah Windows Hello:

- **1.** Pilih tombol **Start** (Mulai), pilih **Settings** (Pengaturan), pilih **Accounts** (Akun), lalu pilih **Sign-in options**  (Opsi masuk).
- **2.** Di dalam **Windows Hello**, ikuti petunjuk pada layar untuk menambahkan kata sandi dan PIN 4 digit, lalu daftarkan sidik jari Anda atau ID pengenalan wajah.

## **Menyesuaikan ke Mode Low Blue Light (Cahaya Biru Rendah)**

Mengurangi pancaran cahaya biru dari monitor akan mengurangi paparan cahaya biru pada mata Anda. Monitor ini memungkinkan Anda memilih pengaturan untuk mengurangi keluaran cahaya biru dan menciptakan gambar yang lebih nyaman dengan stimulasi rendah sewaktu membaca isi di layar.

Untuk mengatur keluaran cahaya biru dari monitor:

- **1.** Tekan tombol Viewing Mode (Mode Tampilan).
- **2.** Pilih pengaturan yang Anda inginkan:
	- **Cahaya Biru Rendah**: mengurangi cahaya biru untuk kenyamanan mata yang lebih baik
	- **Membaca**: mengoptimalkan cahaya biru dan kecerahan untuk tampilan di dalam ruang
	- **Malam hari**: menyesuaikan ke cahaya biru terendah dan mengurangi dampak pada mode tidur
- **3.** Pilih **Simpan dan Kembali** untuk menyimpan pengaturan dan menutup menu **Mode Tampilan**. Pilih **Batalkan** jika Anda tidak ingin menyimpan pengaturan.
- **4.** Pilih **Keluar** dari menu Utama.

## <span id="page-22-0"></span>**Menggunakan Auto-Sleep Mode (Mode Tidur Otomatis)**

Monitor mendukung opsi OSD yang disebut **Auto-Sleep Mode** (Mode Tidur Otomatis), yang memungkinkan Anda mengaktifkan atau menonaktifkan kondisi hemat daya untuk monitor. Bila Mode Tidur Otomatis diaktifkan (diaktifkan secara default), monitor akan memasuki status hemat daya saat PC host memberikan sinyal mode daya rendah (tidak adanya sinyal sinkronisasi horizontal atau vertikal).

Setelah memasuki status hemat daya (mode tidur), layar monitor akan gelap, lampu latar dimatikan, dan lampu daya akan menyala kuning. Monitor mengonsumsi daya kurang dari 0,5 W saat berada dalam status hemat daya. Monitor akan keluar dari mode tidur saat PC host mengirim sinyal aktif ke monitor (misalnya, jika Anda mengaktifkan mouse atau keyboard).

Anda bisa menonaktifkan Mode Tidur Otomatis di OSD. Tekan tombol Menu untuk membuka OSD. Pada OSD, pilih **Power Control** (Kontrol Daya), pilih **Auto-Sleep Mode** (Mode Tidur Otomatis), dan kemudian pilih **2ff** (Mati).

## **Menggunakan Picture-in-Picture (PIP)**

Monitor mendukung PIP, di mana satu sumber tumpang tindih di atas yang lain.

Untuk menggunakan PIP, ikuti langkah-langkah berikut:

- **1.** Hubungkan sumber input sekunder ke monitor.
- **2.** Tekan salah satu tombol bezel depan untuk mengaktifkan tombol, lalu tekan tombol Menu untuk membuka OSD.
- **3.** Di dalam OSD, pilih **PIP Control** (Kontrol PIP), **PIP 2n2ff** (PIP Hidup/Mati), lalu pilih **Picture-in-Picture**.

Monitor akan memindai input sekunder untuk sinyal input yang valid dan menggunakan input tersebut untuk gambar PIP.

- **4.** Untuk mengubah masukan PIP, pilih **PIP Input** (Masukan PIP) di dalam OSD, lalu pilih masukan yang dikehendaki.
- **5.** Untuk mengubah ukuran PIP, pilih **PIP Size** (Ukuran PIP) dalam OSD dan kemudian pilih ukuran yang diinginkan.
- **6.** Untuk menyesuaikan posisi PIP, pilih **PIP Position** (Posisi PIP) di dalam OSD dan kemudian pilih posisi yang diinginkan.

# <span id="page-23-0"></span>**3 Dukungan dan cara mengatasi masalah**

# **Memecahkan masalah umum**

Tabel berikut berisi daftar kemungkinan masalah, kemungkinan penyebab setiap masalah, serta solusi yang disarankan.

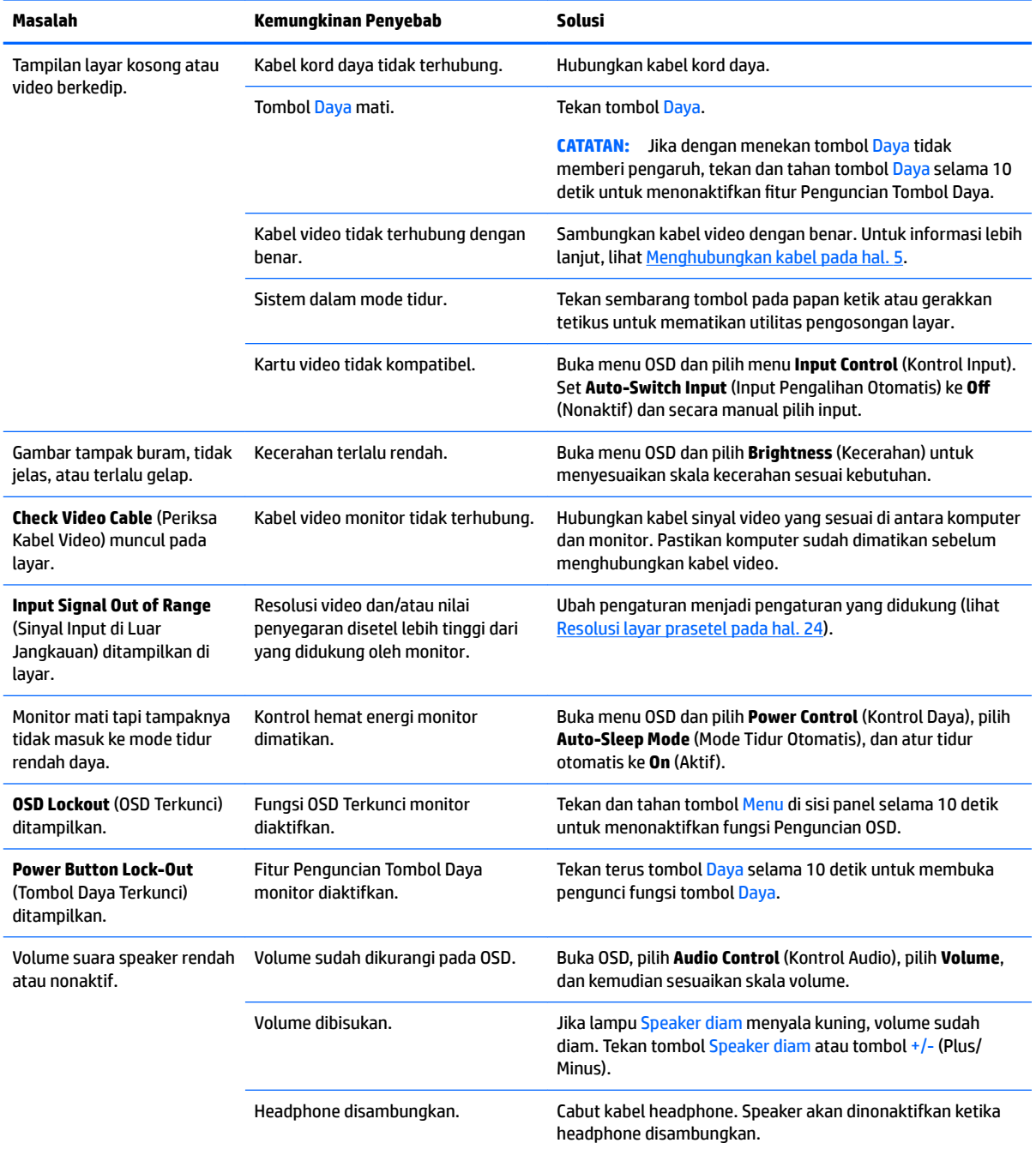

<span id="page-24-0"></span>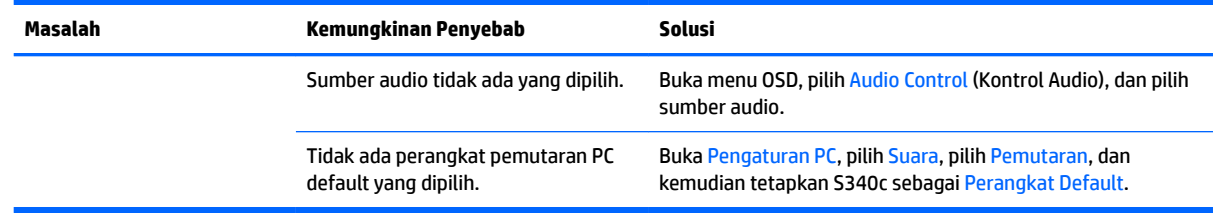

## **Penguncian tombol**

Menekan tombol Daya atau tombol Menu selama sepuluh detik akan menonaktifkan fungsionalitas tombol. Anda dapat memulihkan fungsionalitas dengan menekan tombol-tombol itu lagi selama sepuluh detik. Fungsionalitas ini hanya tersedia ketika monitor dalam keadaan aktif, menampilkan sinyal yang aktif, dan OSD tidak terbuka.

## **Dukungan produk**

Untuk informasi tambahan tentang penggunaan monitor Anda, kunjungi<http://www.hp.com/support>. Pilih **Temukan produk Anda**, dan kemudian ikuti petunjuk di layar.

**<sup>2</sup> CATATAN:** Panduan pengguna, materi referensi, dan driver monitor tersedia di <http://www.hp.com/support>.

Di sini Anda dapat melakukan hal berikut:

- Menyampaikan masalah Anda dengan seorang teknisi HP di ruang chat online
- **<sup>2</sup> CATATAN:** Bila chat dukungan tidak tersedia dalam bahasa Anda, maka bahasa yang digunakan adalah bahasa Inggris.
- Informasi pusat servis HP

## **Persiapan sebelum menghubungi dukungan teknis**

Jika Anda tidak dapat mengatasi masalah menggunakan kiat-kiat yang ada di bagian ini, Anda mungkin perlu menghubungi dukungan teknis. Sebelum menghubungi sediakan informasi berikut:

- Nomor model monitor (lihat [Mencari label pentarafan pada hal. 20\)](#page-25-0)
- Nomor seri monitor (lihat [Mencari label pentarafan pada hal. 20\)](#page-25-0)
- Tanggal pembelian pada tagihan
- Kondisi saat terjadinya masalah
- Pesan-pesan galat yang diterima
- **.** Konfigurasi perangkat keras
- Nama dan versi perangkat keras serta perangkat lunak yang Anda gunakan

# <span id="page-25-0"></span>**Mencari label pentarafan**

Label pentarafan yang tertera pada monitor mencantumkan nomor produk dan nomor seri. Anda mungkin membutuhkan nomor-nomor ini saat menghubungi HP untuk menanyakan model monitor. Label pentarafan terdapat di bagian bawah panel monitor.

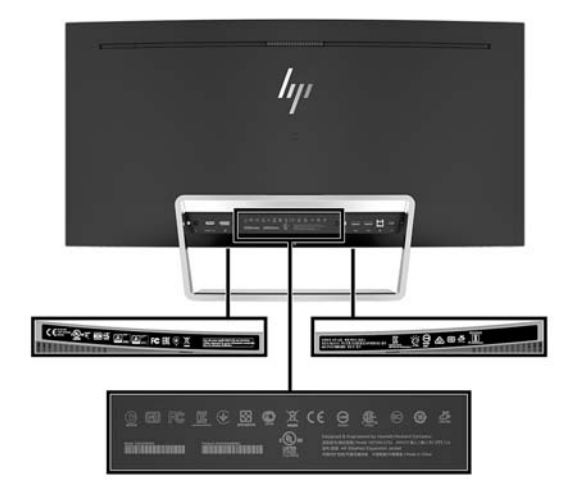

# <span id="page-26-0"></span>**4 Merawat monitor**

## **Panduan perawatan**

Untuk meningkatkan kinerja dan memperpanjang usia pakai monitor:

- Jangan buka kabinet monitor atau mencoba memperbaiki produk ini tanpa bantuan seorang ahli. Aturlah hanya kontrol yang tercantum dalam petunjuk penggunaan. Jika monitor tidak berfungsi dengan baik atau pernah terjatuh, hubungi penyalur, penjual, atau penyedia layanan resmi HP.
- Gunakan hanya catu daya dan sambungan yang sesuai untuk monitor ini, sebagaimana ditunjukkan pada label/pelat belakang monitor.
- Pastikan taraf nilai amper total produk yang terhubung ke stopkontak tidak melebihi taraf arus stopkontak AC tersebut, dan total taraf ampere produk yang terhubung ke kabel tidak melebihi taraf kabel. Lihat label daya untuk memastikan taraf ampere (AMPS atau A) untuk setiap perangkat.
- Pasang monitor dekat stopkontak yang dapat dijangkau dengan mudah. Putuskan sambungan monitor dengan memegang erat steker dan menariknya dari stopkontak. Jangan pernah memutus sambungan listrik monitor dengan menarik kabelnya.
- Matikan monitor jika tidak digunakan. Anda dapat meningkatkan usia pakai monitor dengan menggunakan program penghemat layar dan mematikan monitor jika tidak digunakan.
	- **TATATAN:** Monitor dengan "citra yang seperti terbakar" tidak tercakup dalam jaminan garansi HP.
- Slot dan bukaan pada kabinet disediakan untuk ventilasi. Bukaan-bukaan ini tidak boleh terhalang atau tertutup. Jangan pernah memasukkan benda apapun ke dalam slot atau bukaan lainnya pada kabinet.
- Jangan meletakkan monitor atau menempatkannya pada permukaan yang tidak stabil.
- Jangan biarkan kabel kord daya tertekan benda apapun. Jangan injak kabel kord.
- Letakkan monitor pada ruang dengan ventilasi udara yang baik, jauh dari cahaya, panas, dan kelembapan berlebih.
- Jangan meletakkan monitor menghadap ke bawah. Tekanan pada lengkungan panel layar dapat merusak panel jika monitor diletakkan menghadap ke bawah.

#### **Membersihkan monitor**

- **1.** Matikan monitor dan cabut kabel kord daya dari bagian belakang unit.
- **2.** Bersihkan monitor dengan menyeka bagian layar dan kabinet menggunakan kain antistatik yang bersih dan lembut.
- **3.** Untuk membersihkan bagian yang sulit terjangkau, gunakan campuran air dan alkohol isoprofil dengan perbandingan 50/50.

**PERHATIAN:** Semprotkan cairan pembersih pada sehelai kain dan gunakan kain yang telah dilembabkan itu untuk menyeka bagian permukaan layar secara perlahan. Jangan pernah menyemprotkan cairan pembersih secara langsung ke permukaan layar. Cairan bisa tertumpah ke bagian belakang bezel dan merusak komponen elektroniknya.

<span id="page-27-0"></span>**PERHATIAN:** Jangan gunakan cairan pembersih yang mengandung zat berbahan dasar minyak tanah, seperti thinner (cairan pengencer), maupun zat yang mudah menguap untuk membersihkan layar monitor atau kabinet. Bahan-bahan kimia ini dapat merusak monitor.

#### **Mengirim monitor**

Simpan kotak kemasan yang asli di dalam gudang. Anda mungkin membutuhkannya jika hendak memindahkan atau mengapalkan monitor.

# <span id="page-28-0"></span>**A** Spesifikasi teknis

**CATATAN:** Semua spesifikasi mewakili spesifikasi tipikal yang diberikan oleh produsen komponen HP; performa sebenarnya dapat berbeda-beda, lebih tinggi atau lebih rendah.

Untuk spesifikasi terbaru atau spesifikasi tambahan pada produk ini, kunjungi [http://www.hp.com/go/](http://www.hp.com/go/quickspecs/) [quickspecs/](http://www.hp.com/go/quickspecs/) dan cari model monitor Anda untuk mengetahui Spesifikasi Ringkas model tertentu.

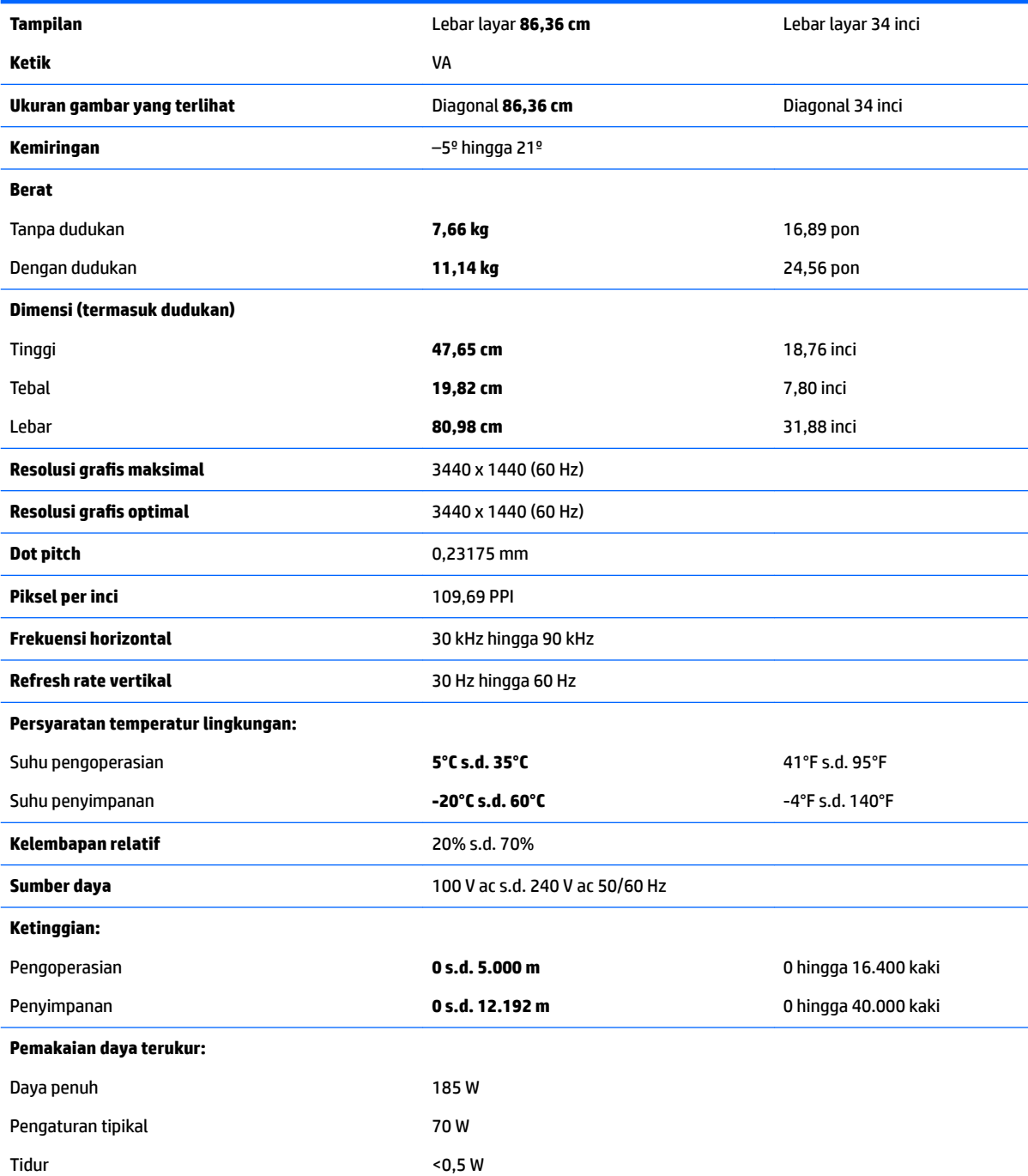

<span id="page-29-0"></span>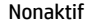

 $<sub>0,3</sub>$  W</sub>

**Terminal input Terminal input Satu DisplayPort, satu port HDMI, satu** soket masukan audio analog, satu port USB Tipe B, dan satu port USB Tipe C

# **Resolusi layar prasetel**

Resolusi tampilan yang tercantum di bawah ini adalah mode yang paling sering digunakan dan disetel sebagai pengaturan standar pabrik. Monitor secara otomatis akan mengenali mode-mode prasetel ini dan mode-mode tersebut akan muncul dengan ukuran yang benar dan terletak di bagian tengah layar.

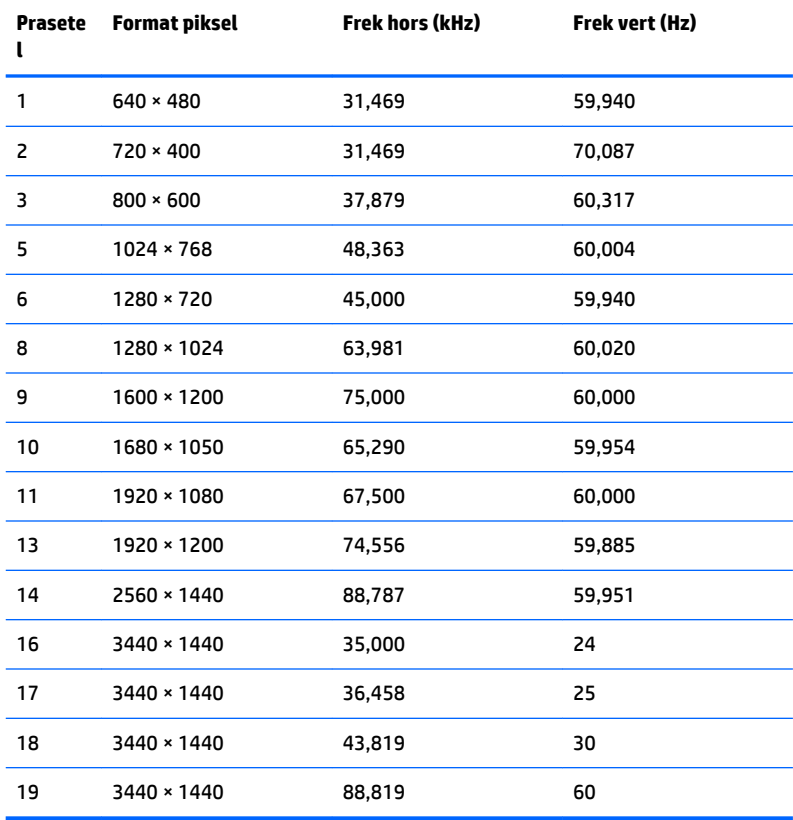

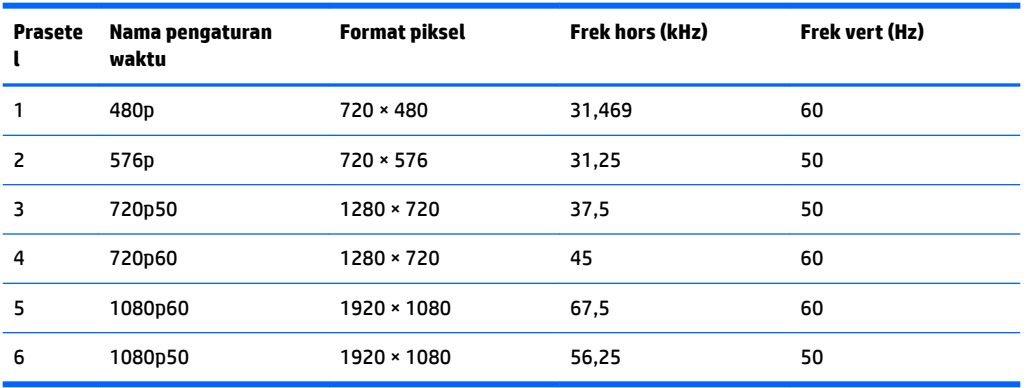

#### <span id="page-30-0"></span>**Memasuki mode pengguna**

Sinyal kendali video kadang-kadang dapat menampilkan mode bukan prasetel pada kondisi berikut:

- Anda tidak menggunakan adaptor grafis yang standar.
- Anda tidak menggunakan mode prasetel.

Jika hal ini muncul, Anda harus menyesuaikan parameter layar monitor dengan menggunakan tampilan pada layar. Perubahan dapat dilakukan pada salah satu atau semua mode dan disimpan dalam memori. Monitor akan secara otomatis menyimpan pengaturan baru, dan kemudian mengenali mode baru seperti mengenali mode prasetel. Selain mode prasetel pabrik, setidaknya ada 10 mode pengguna yang dapat dimasukkan dan disimpan.

## **Adaptor daya**

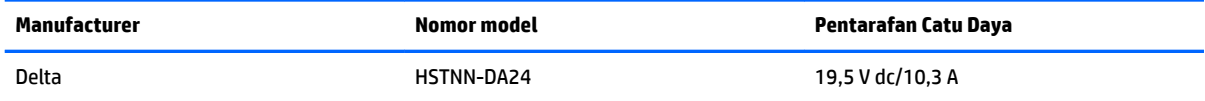

## **Fitur hemat energi**

Monitor mendukung kondisi daya yang diperkecil. Monitor akan memasuki status hemat daya jika mendeteksi tidak adanya sinyal sinkronisasi horizontal atau sinyal sinkronisasi vertikal. Ketika mendeteksi tidak adanya sinyal ini, layar monitor menjadi kosong, lampu latar mati, dan lampu daya menyala kuning. Jika monitor berada dalam status daya yang diperkecil, monitor akan menggunakan daya kurang dari 0,5 watt. Terdapat waktu pemanasan singkat sebelum monitor kembali beroperasi dengan normal.

Lihat buku panduan komputer untuk petunjuk mengenai cara menyetel fitur hemat energi (terkadang disebut fitur manajemen daya).

**T CATATAN:** Fitur hemat daya di atas hanya berfungsi jika monitor terhubung ke komputer yang memiliki fitur hemat energi.

Dengan memilih pengaturan dalam utilitas Timer Tidur monitor, Anda juga dapat memprogram monitor untuk memasuki status hemat daya pada waktu yang telah ditentukan. Ketika utilitas Timer Tidur monitor membuatnya memasuki status hemat daya, lampu daya akan berkedip kuning.

# <span id="page-31-0"></span>**B Aksesibilitas**

HP merancang, memproduksi, dan memasarkan produk dan layanan yang dapat digunakan oleh siapa saja, termasuk seseorang dengan disabilitas, baik secara terpisah atau dengan perangkat bantu yang sesuai.

# **Teknologi bantu yang didukung**

Produk HP mendukung berbagai variasi sistem operasi teknologi bantu dan dapat dikonfigurasikan untuk bekerja dengan teknologi bantu tambahan. Menggunakan fitur Pencarian pada perangkat sumber yang dihubungkan ke monitor untuk mencari informasi lebih lanjut tentang fitur-fitur bantuan.

**T** CATATAN: Untuk informasi lebih lanjut tentang produk teknologi bantu tertentu, hubungi dukungan pelanggan untuk produk tersebut.

## **Menghubungi dukungan**

Kami secara berkesinambungan menyempurnakan aksesibilitas produk dan layanan kami dan selalu menanti umpan balik dari pengguna. Jika Anda mendapat masalah dengan produk atau ingin memberi tahu kami tentang fitur aksesibilitas yang telah membantu Anda, silakan hubungi kami di (888) 259-5707, Senin sampai Jumat, jam 6.00 hingga 21.00 Waktu Pegunungan (Mountain Time). Jika Anda tuli atau menderita gangguan pendengaran dan menggunakan VRS/TRS/WebCapTel, dan Anda memerlukan dukungan teknis atau ada pertanyaan tentang aksesibilitas, hubungi kami di (877) 656-7058, Senin sampai Jumat, jam 6.00 hingga 21.00 Waktu Pegunungan (Mountain Time).